# TIME BOX X4 BIOMETRIC

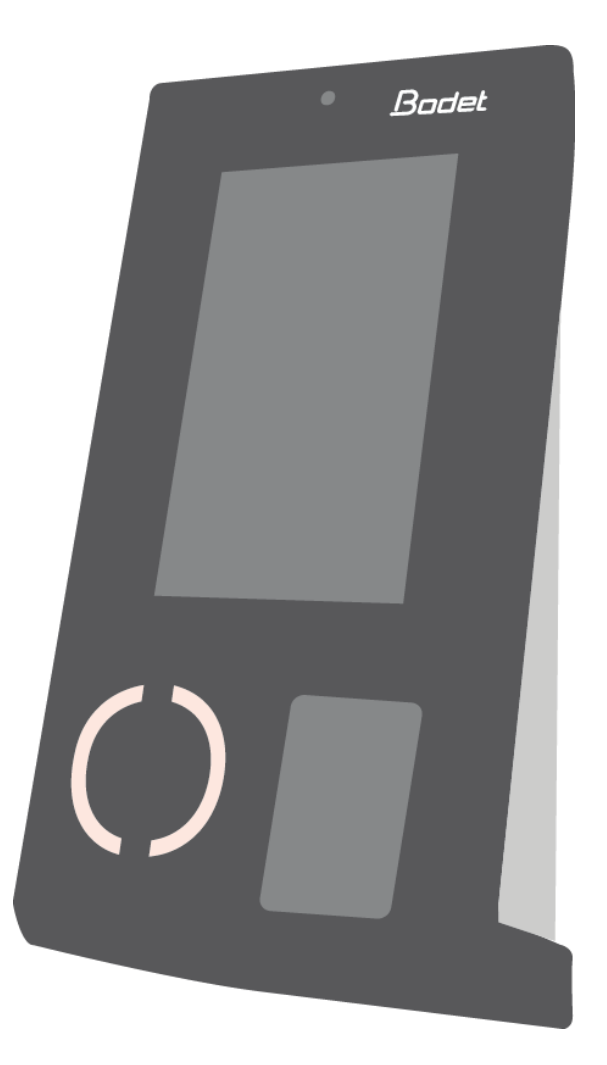

# Instrukce

*Dokument je určen pro následující výrobky:*

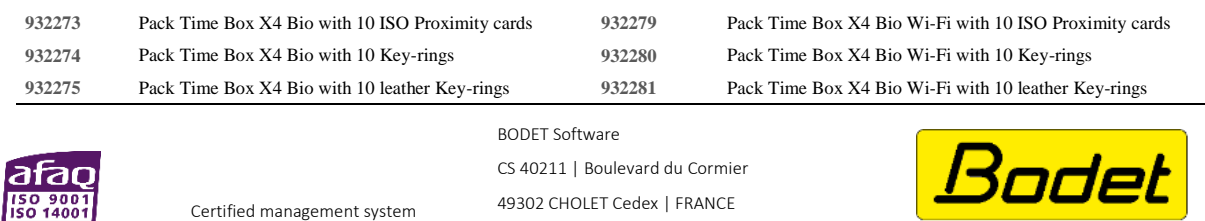

[export@bodet-software.com](mailto:export@bodet-software.com) [www.bodet-software.com](http://www.bodet-software.com/)

When you receive the product, make sure that it has not been damaged during transport and notify any reservations to the carrier.

**Software** 

# Obsah

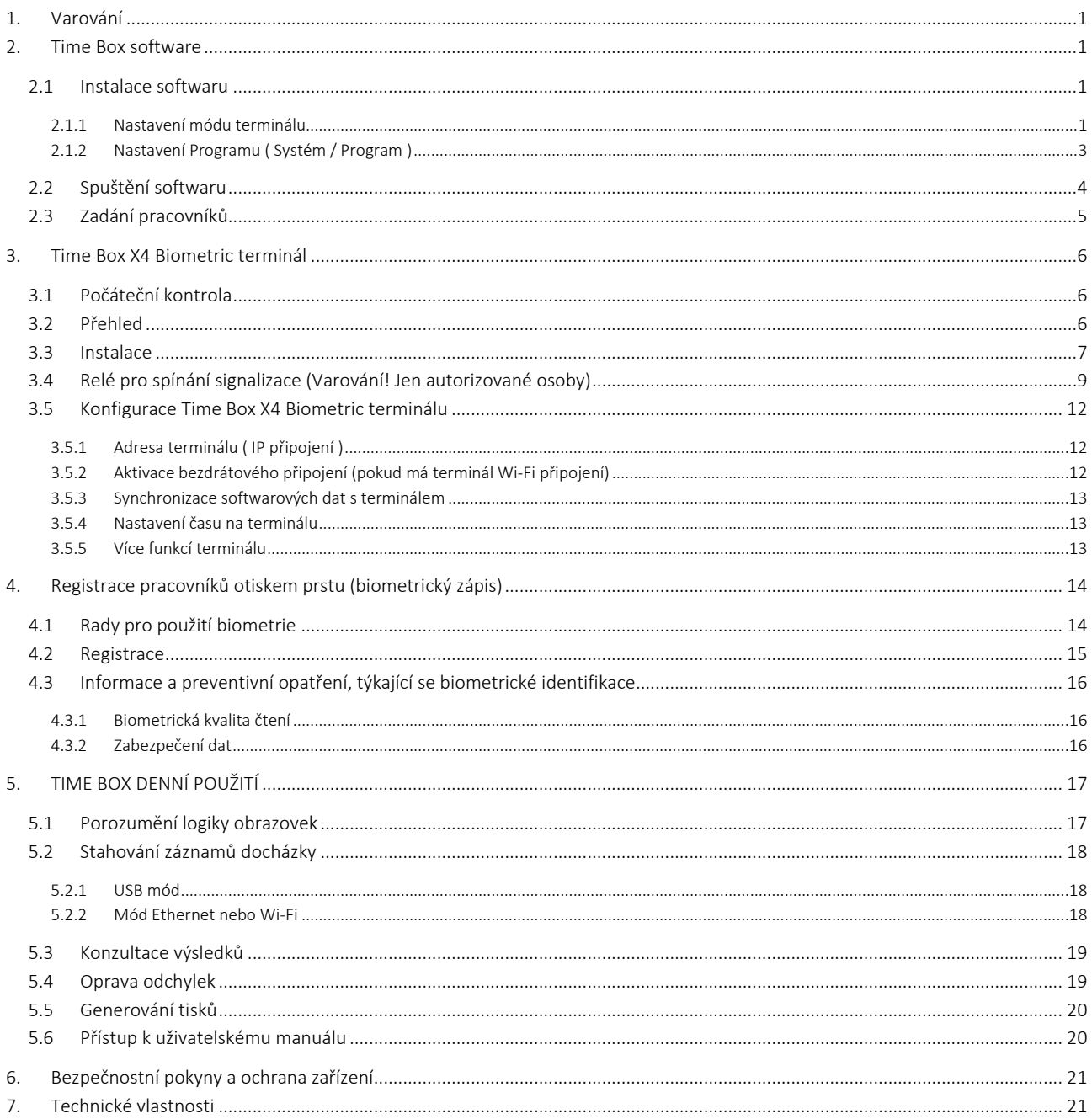

#### **UPOZORNĚNÍ**

Tento dokument je určen k tomu, aby vám pomohl při instalaci Time Box a představil vám základní funkce, které byste měli znát. Z toho důvodu zde nebudou popsány některé pokročilejší funkce. Další informace naleznete v on-line příručce dostupné kliknutím na otazník v pravém horním rohu obrazovky. Příručku lze také prohlížet nebo vytisknout z instalačního adresáře softwaru na pevném disku.

# <span id="page-2-0"></span>1. Varování

Jakékoliv použití, které není v souladu s těmito pokyny, může způsobit nevratné poškození elektroniky zařízení a zrušit záruku.

Před instalací a použitím terminálu si prosím přečtěte a ujistěte se, že jste pochopili bezpečnostní pokyny a odstavec týkající se ochrany zařízení.

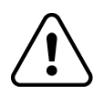

Terminál je zařízení TŘÍDY 2.

# <span id="page-2-1"></span>2. Time Box software

#### <span id="page-2-2"></span>2.1 Instalace softwaru

- 1. Připojte dodanou USDB paměť k počítači.
- 2. Spusťte instalační proceduru kliknutím na soubor install.bat.
- 3. Vyberte jazyk instalace.
- 4. Klikněte na ikonu instalace.
- 5. Zvolte instalační adresář nebo ponechte výchozí cestu.
- 6. Pokud adresář neexistuje, zvolte zprávu pro její vytvoření.
- 7. Klikněte na Další.

#### POZOR!

Musíte si zvolit mezi dvěma různými typy komunikace mezi počítačem a terminálem Time Box:

#### <span id="page-2-3"></span>2.1.1 Nastavení módu terminálu

- Mód BIO USB paměť pomocí USB paměti dodané se systémem Time Box. V takovém případě bude přenos dat proveden připojením USB paměti k terminálu a poté k PC.
- Mód X4 IP síť pomocí 2 m ethernetového kabelu dodaného se systémem Time Box nebo bezdrátovým Wi-Fi připojením. V prvním případě kabel přenáší data z terminálu do počítače.

#### Poznámka:

Pokud jste ve Francii, nezapomeňte na komunikační režimy Serial, IP Network a USB klíč: tyto funkce jsou k dispozici pouze u terminálů X1 a Prio.

#### A. Chcete-li použít USB paměť k přenosu docházky

Pokud se rozhodnete použít komunikaci pomocí USB paměti, zasuňte ji do počítače.

- 1. Zadejte Popis terminálu.
- 2. Zvolte typ BIO USB paměť.
- 3. Klikněte na Potvrdit.

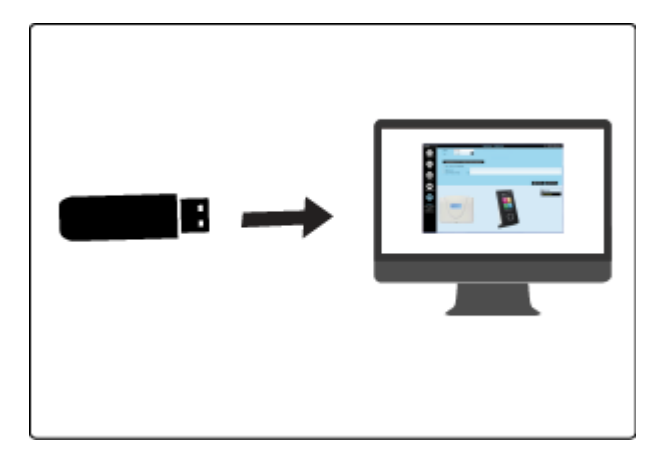

Možná chyba:

*Nebyla detekována žádná USB paměť nebo paměť již byla inicializována. Vložte další paměť..*

Vložte USB paměť do jednoho z USB portů v počítači a klikněte na tlačítko OK nebo na tlačítko Storno a pak Další pro pokračování instalace. Paměť pak může být vložena později.

#### B. Chcete-li použít Ethernetové připojení k přenosu docházky

Pokud se rozhodnete ke stahování docházky do počítače pomocí IP připojení (Ethernet), připojte konec kabelu 2m do switche nebo vašeho počítače a druhý konec do konektoru RJ45 na zadní straně terminálu.

- 1. Zadejte popis terminálu.
- 2. Zvolte typ X4 IP síť.
- 3. Zadejte IP adresu terminálu.
- 4. Klikněte na Potvrdit.

Existují dva možné typy instalace:

- 1. Přímá point-to-point komunikace
	- 1. Zapojte RJ 45 kabel do PC a druhý konec do RJ 45 konektoru na zadní straně terminálu.
	- 2. Na PC, klikněte na *Start*.
	- 3. Jděte na ovládací panel.

#### *U Windows XP*

- a. Otevřete Síťové připojení.
- b. Pravým tlačítkem na Lokální připojení.
- c. Klikněte na Vlastnosti.
- d. V Obecné vyberte Internet Protokol (TCP/IP) v rolovacím menu.
- e. Klikněte na Vlastnosti.

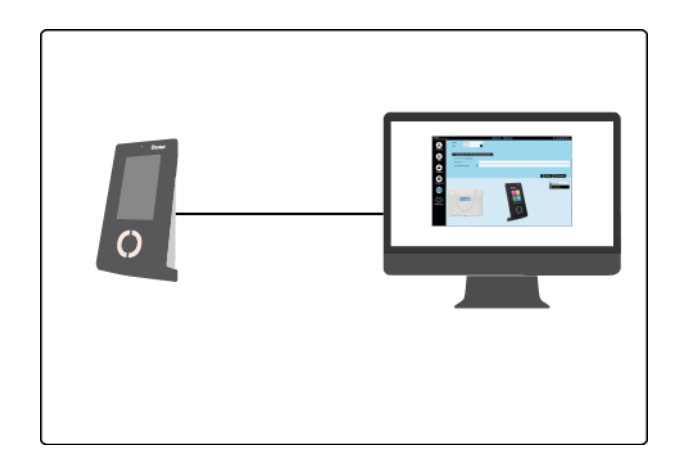

- <span id="page-4-2"></span>a. Otevřete Síť a Internet - *Centrum síťových připojení a sdílení.*
- b. Klikněte na Připojení k místní síti.
- c. V obecné klikněte na Vlastnosti.
- d. V Sítě vyberte Protokol IP verze 4 (TCP/IPv4) v rolovacím menu.
- e. Klikněte na Vlastnosti.
- f. V Obecné klikněte na Použít následující IP adresu a zadejte adresu terminálu. Zjištění adresy terminálu str. [12](#page-13-0). Potvrďte OK.
- g. Pokud je třeba, restartujte svůj počítač, aby se změna adresy aktivovala.

#### 2. Síťové připojení

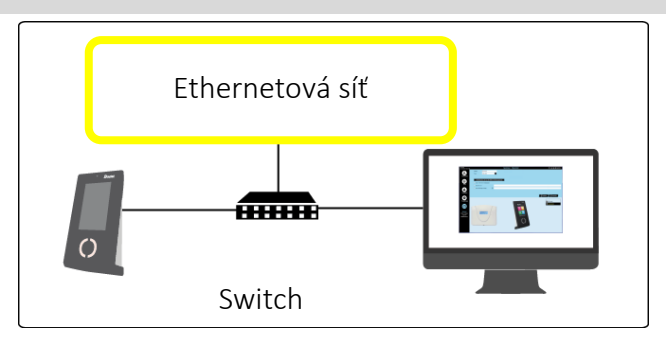

Jestliže neznáte IP adresu svého počítače a chcete přidělit stejnou třídu adres terminálu, kontaktujte svého IT pracovníka.

#### C. Pokud používáte bezdrátové připojení

Pokud chcete stahovat docházku do PC prostřednictvím Wi-Fi spojení (Ethernet), získejte svůj Wi-Fi šifrovací klíč a:

- 1. V SW Systém/Zařízení Popis.
- 2. Vyberte druh: X4 IP síť.
- 3. Pak postupujte podle instrukcí na straně 12.
- <span id="page-4-1"></span>4. Zadejte IP adresu terminálu, kterou získáte z terminálu v menu Údržba > Obecné informace.
- 5. Klikněte na Potvrdit.
- <span id="page-4-3"></span><span id="page-4-0"></span>2.1.2 Nastavení Programu ( Systém / Program )
	- 1. Vložte 4-číselné heslo. Potvrďte heslo.
	- 2. Klikněte na Potvrdit.
	- 3. Vložte jméno firmy, která koupila licenci.
	- 4. Vložte vaše Zákaznické číslo (není nutné).
	- 5. Klikněte na Potvrdit.
	- 6. Zvolte požadovaný formát času a data.
	- 7. Klikněte na Potvrdit.
	- 8. Aktivujte pole, odpovídající režimům přístupů, které mají být vytvořeny pro spuštění aplikace.
	- 9. Konec.

#### Konec instalace

#### <span id="page-5-0"></span>2.2 Spuštění softwaru

- 1. Dvakrát klikněte na zástupce na pracovní ploše nebo spusťte aplikaci klepnutím na tlačítko Start systému Windows.
- 2. Vložte Heslo definované již dříve (strana [3\)](#page-4-0).
- 3. Klikněte na Přihlásit.

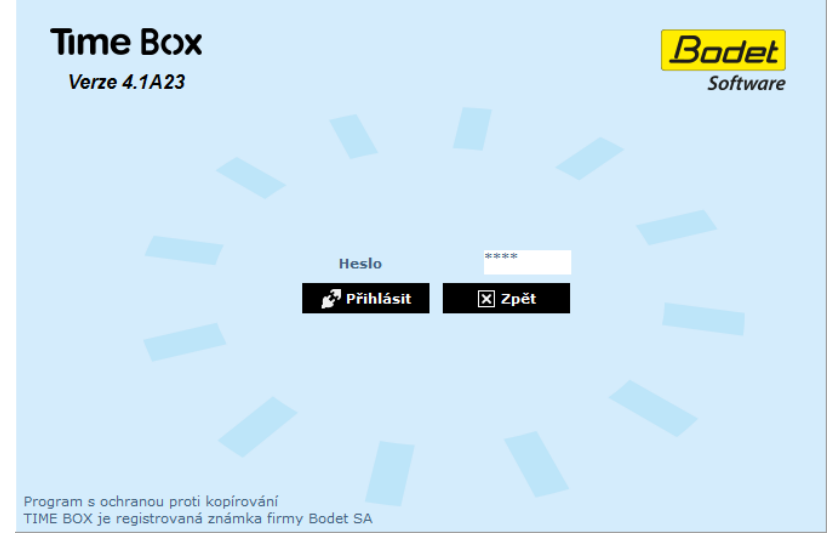

Pokaždé, když spustíte software Time Box, budete dotázáni, zda chcete přenášet data z terminálu Time Box nebo ne. Pokud ještě nejsou v softwaru Time Box zadáni pracovníci, klikněte na tlačítko Zpět.

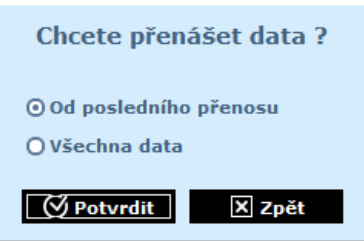

Jakmile jsou pracovníci zadáni (strana [4\)](#page-5-0) vyberte Od posledního přenosu a klikněte na Potvrdit. Přenesete docházku vytvořenou od posledního přenosu.

Chcete-li spustit přenos dat, když je software otevřený, klikněte na tlačítko Odejít v pravém horním rohu obrazovky a vyberte možnost Přenést data z terminálu. Zobrazí se stejná obrazovka jako výše.

#### <span id="page-6-0"></span>2.3 Zadání pracovníků

- 1. Klikněte na Nastavení > Pracovníci a otevřete seznam pracovníků.
- 2. Klikněte na Vytvořit pro přidání nového pracovníka.
- 3. Vložte jméno a 5 místné číslo uvedené na kartě nebo přívěsku pracovníka.
- 4. Klikněte na Potvrdit pro uložení nastavení.

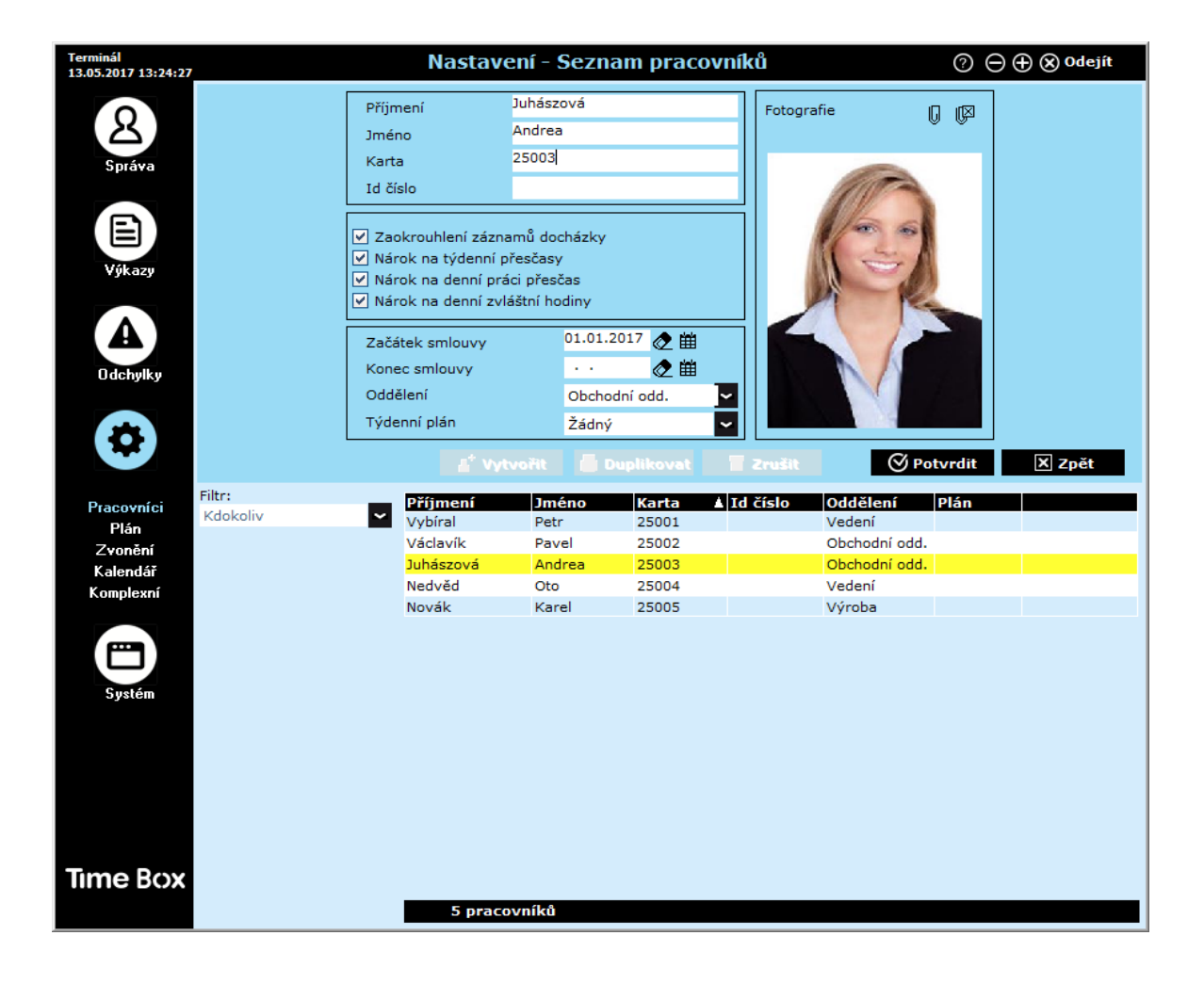

Při vytváření zaměstnance je nutné vyplnit pouze jméno a číslo karty nebo přívěsku. Další informace lze vyplnit později. Více podrobností je v uživatelské příručce Time Box, která je k dispozici kliknutím na tlačítko  $\bullet$  v pravém horním rohu obrazovky. Tento soubor je také v adresáři instalace softwaru na pevném disku.

#### Poznámka:

Doporučujeme, abyste nejprve zadali pracovníky a pak jim přiřadili číslo karty nebo přívěsku. V opačném případě bude po každém přidělení čísla zapotřebí synchronizace dat.

# <span id="page-7-0"></span>3. Time Box X4 Biometric terminál

#### <span id="page-7-1"></span>3.1 Počáteční kontrola

Každý terminál je dodáván v originálním balení s upevňovací základnou. Balení obsahuje 3 šrouby, 3 hmoždinky a 1 zaklapovací držák upevněný na zadní straně terminálu, žlutý klíč a USB paměť.

#### <span id="page-7-2"></span>3.2 Přehled

Time Box X4 Biometric je docházkový terminál. Data lze stahovat přes Ethernetovou síť, USB pamětí a USB pamětí nebo bezdrátovým Wi-Fi spojením (volitelné příslušenství).

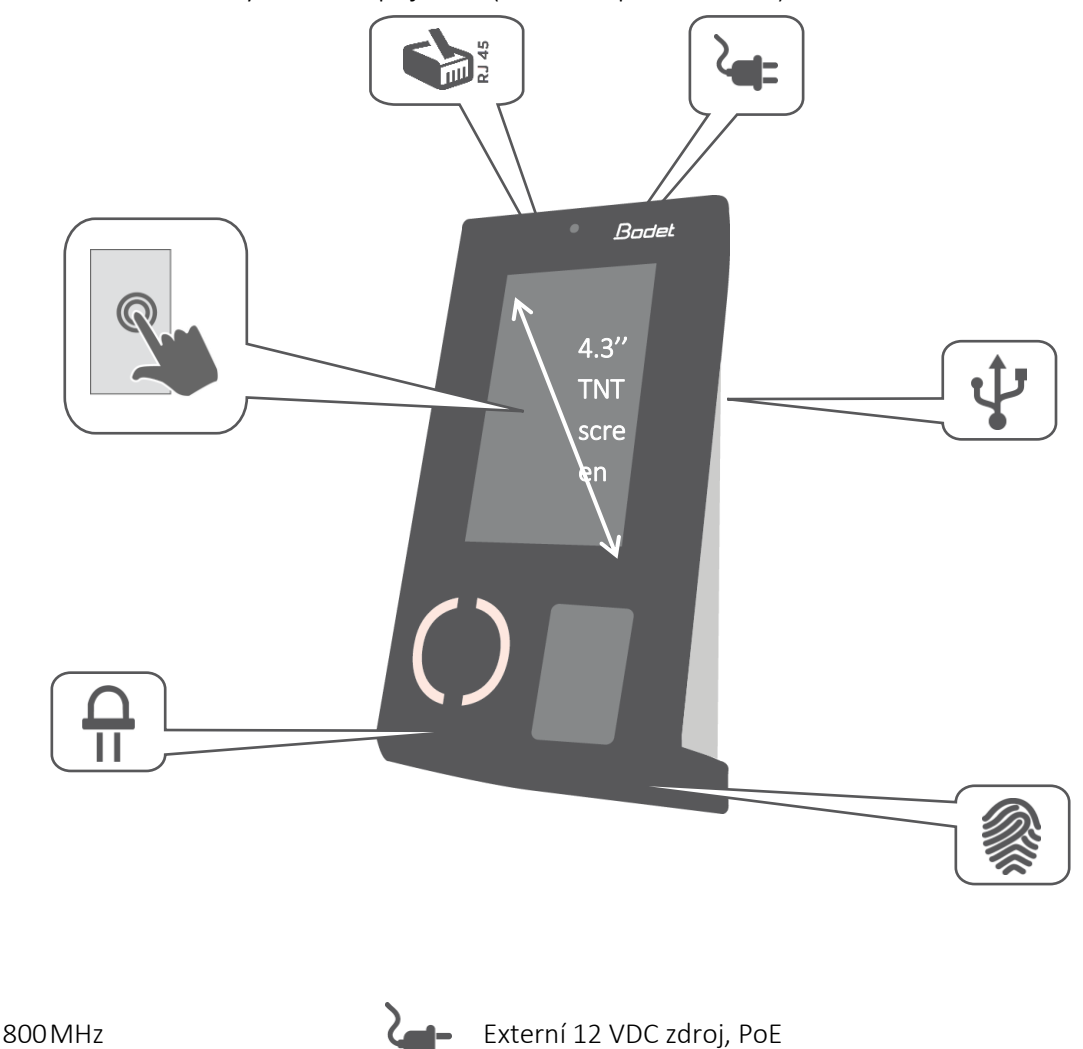

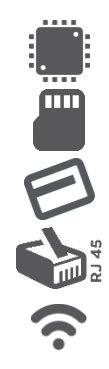

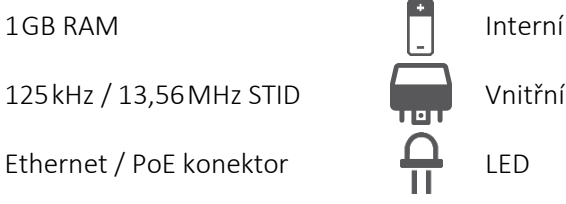

125kHz / 13,56MHz STID Vnitřní spínací relé

Wi-Fi - volitelné příslušenství

#### <span id="page-8-0"></span>3.3 Instalace

Terminál je určen pouze pro vnitřní instalaci. Vyberte prostory s nízkými teplotními odchylkami a daleko od zdrojů elektromagnetického rušení (stykače, motory atd.).

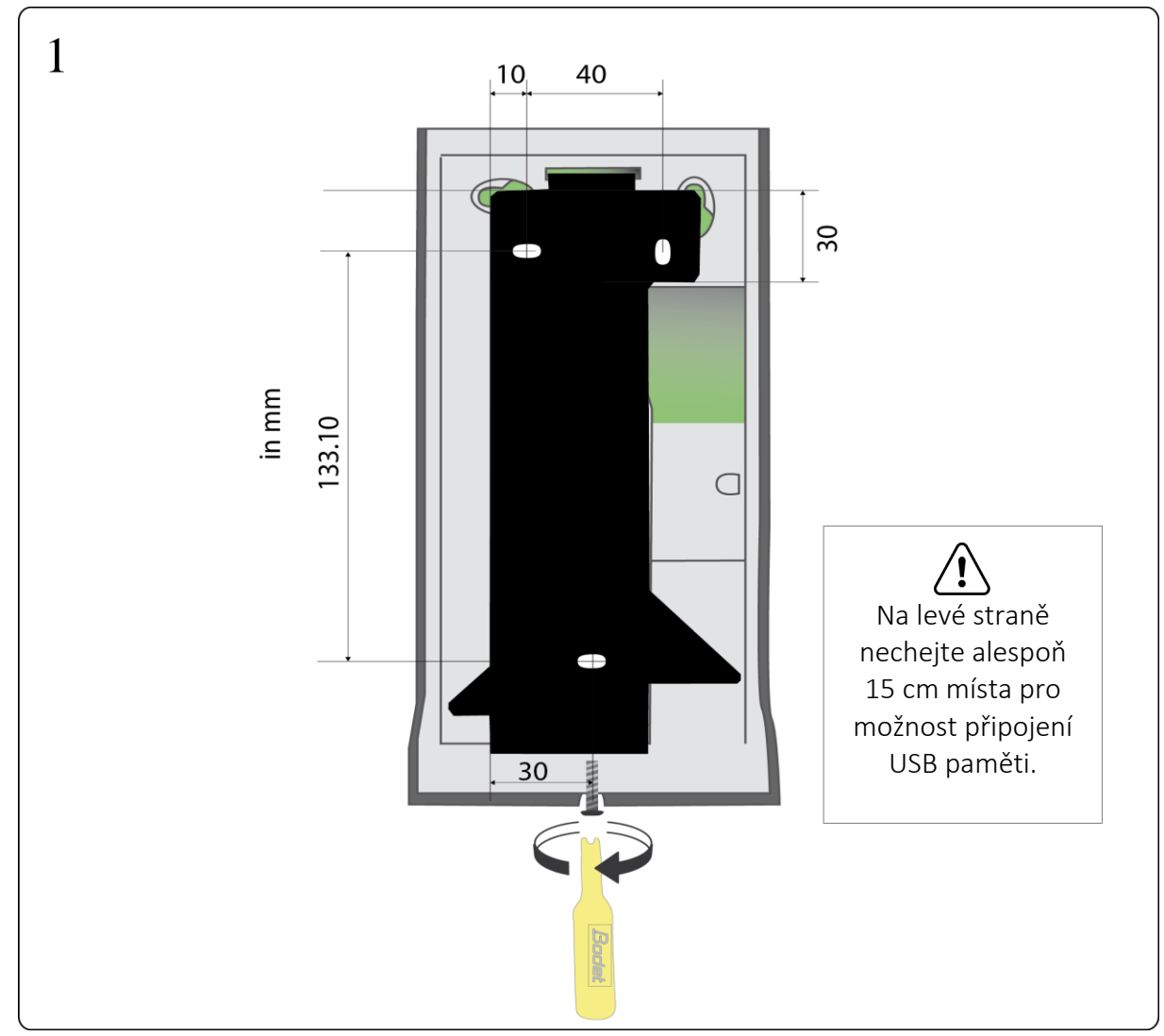

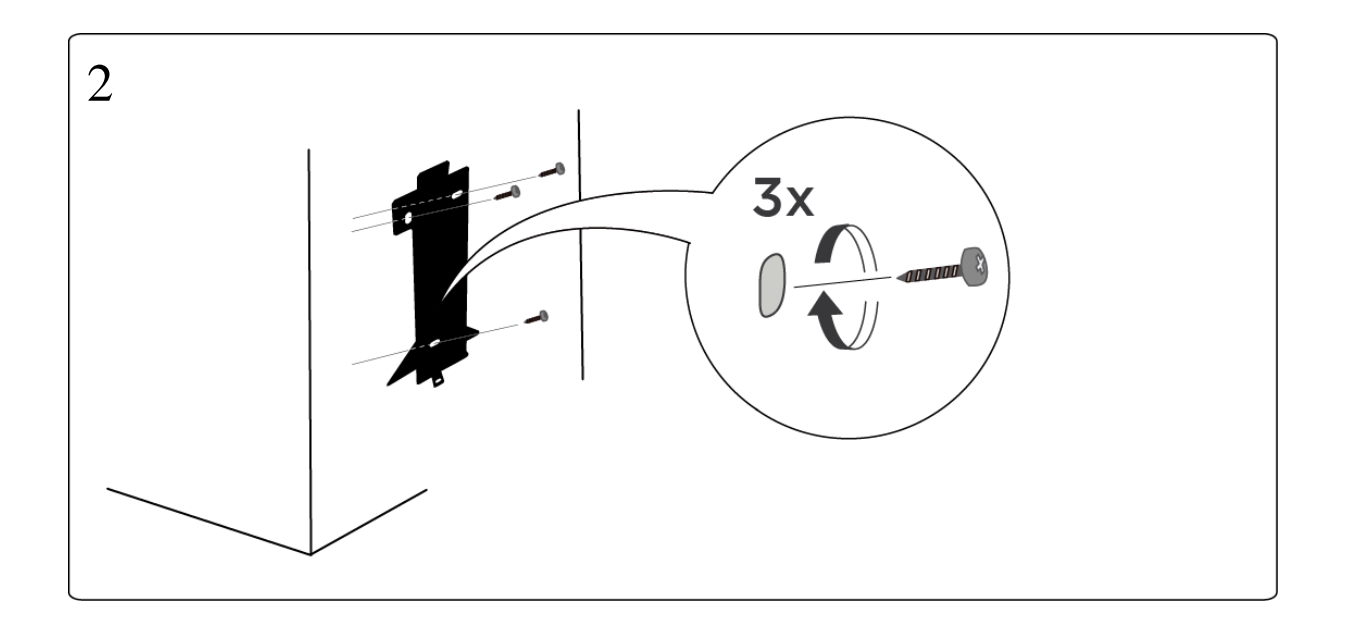

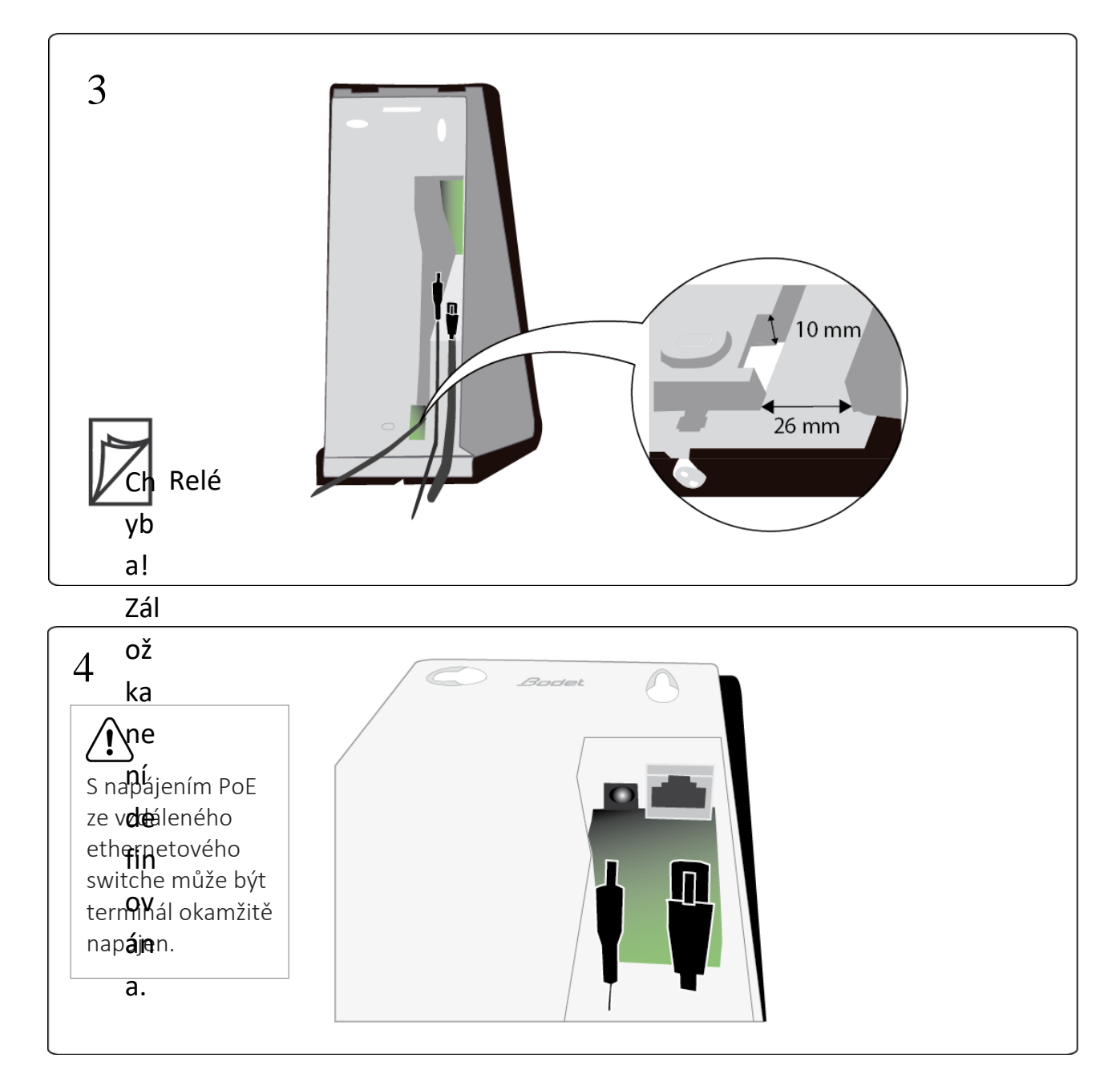

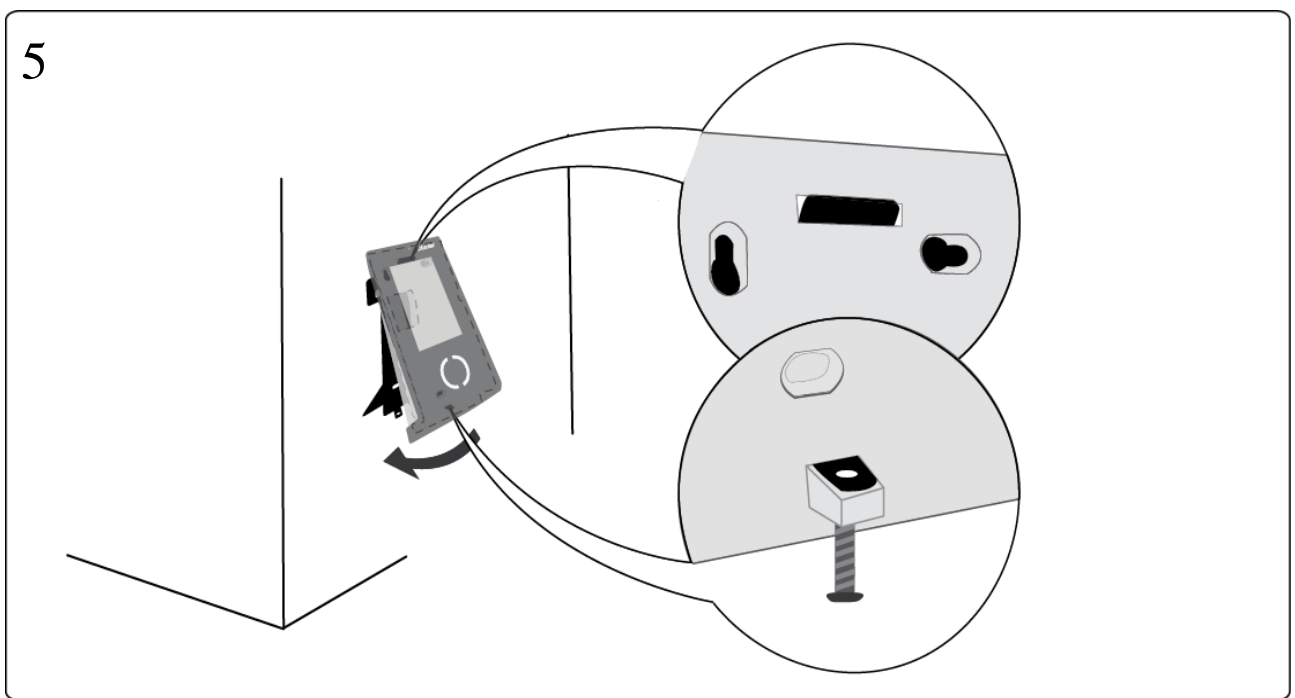

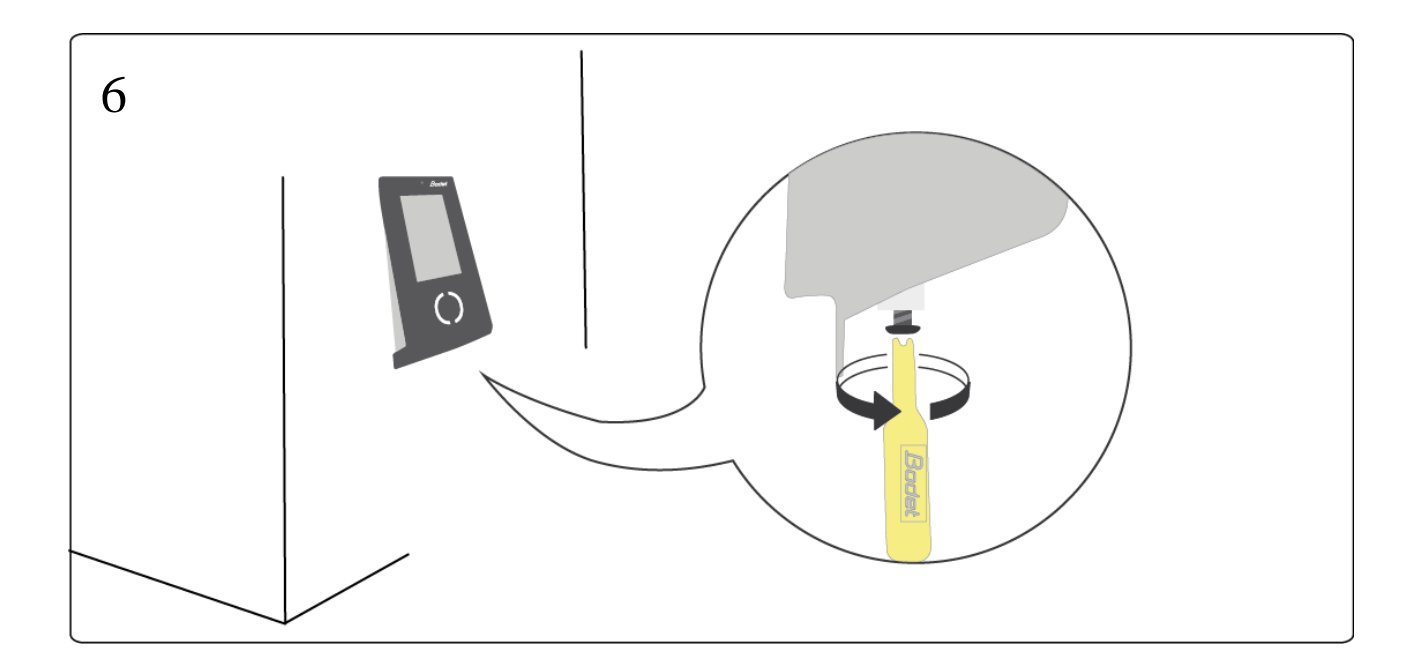

## <span id="page-10-0"></span>3.4 Relé pro spínání signalizace (Varování! Jen autorizované osoby)

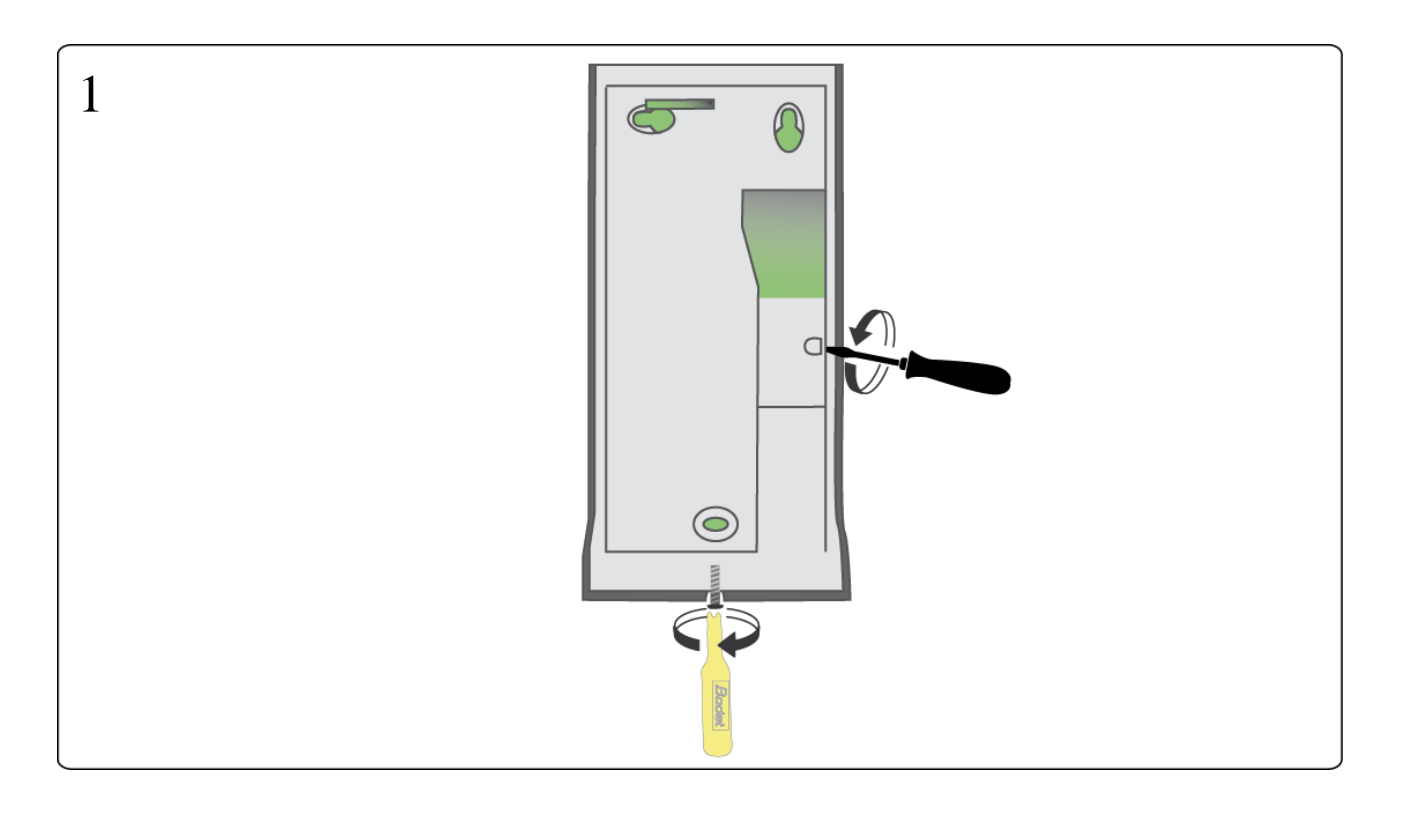

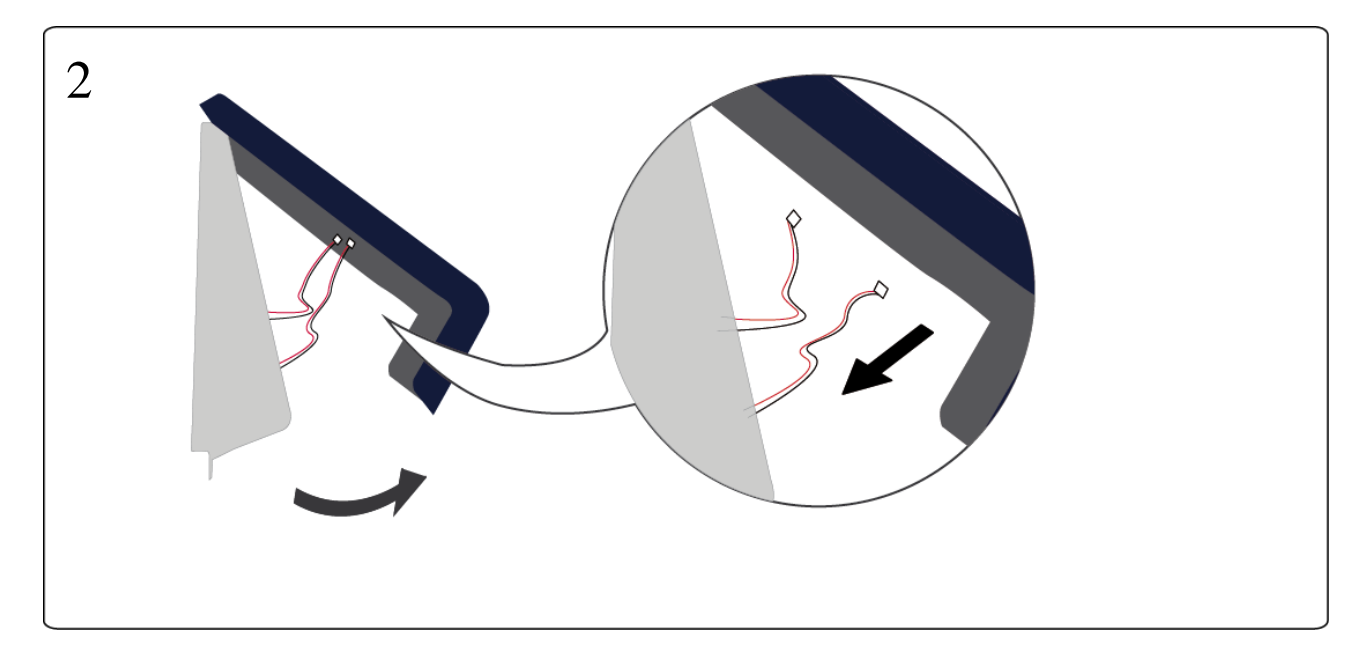

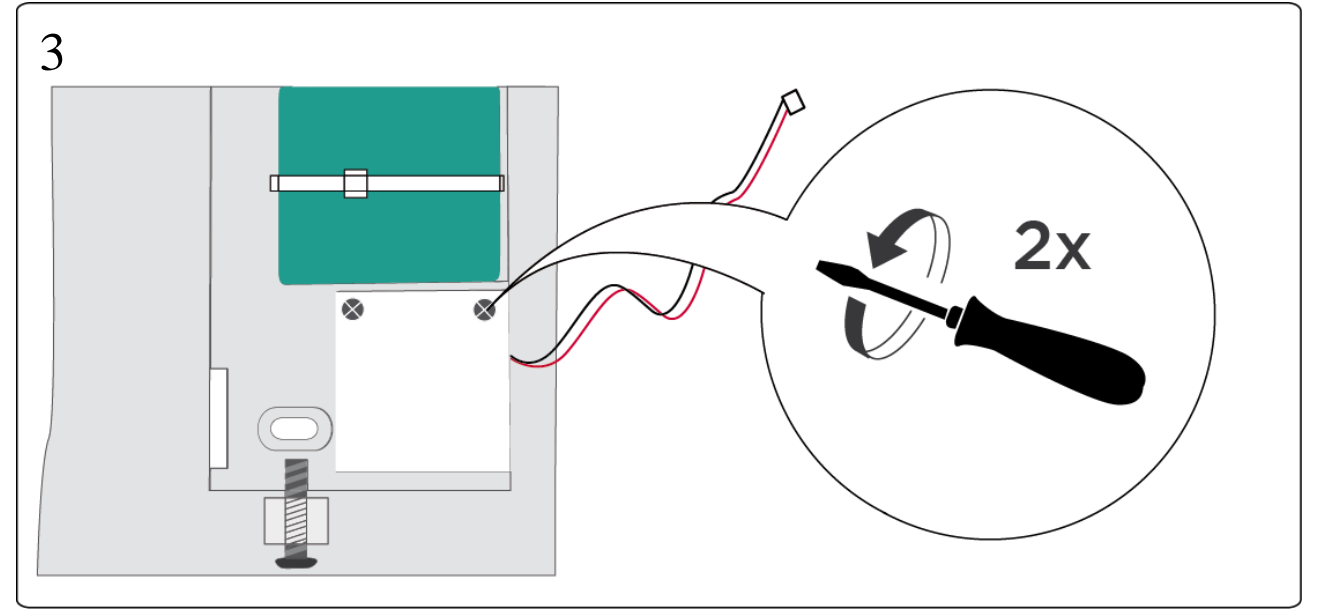

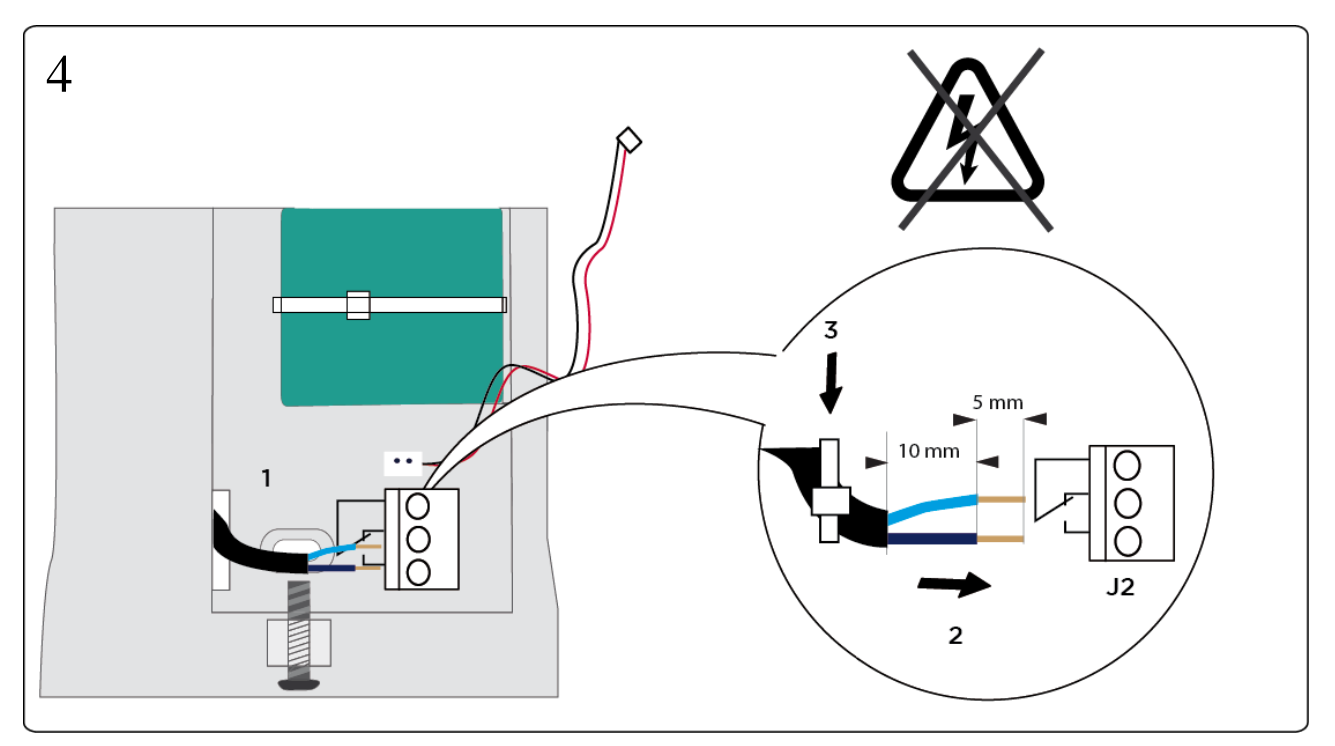

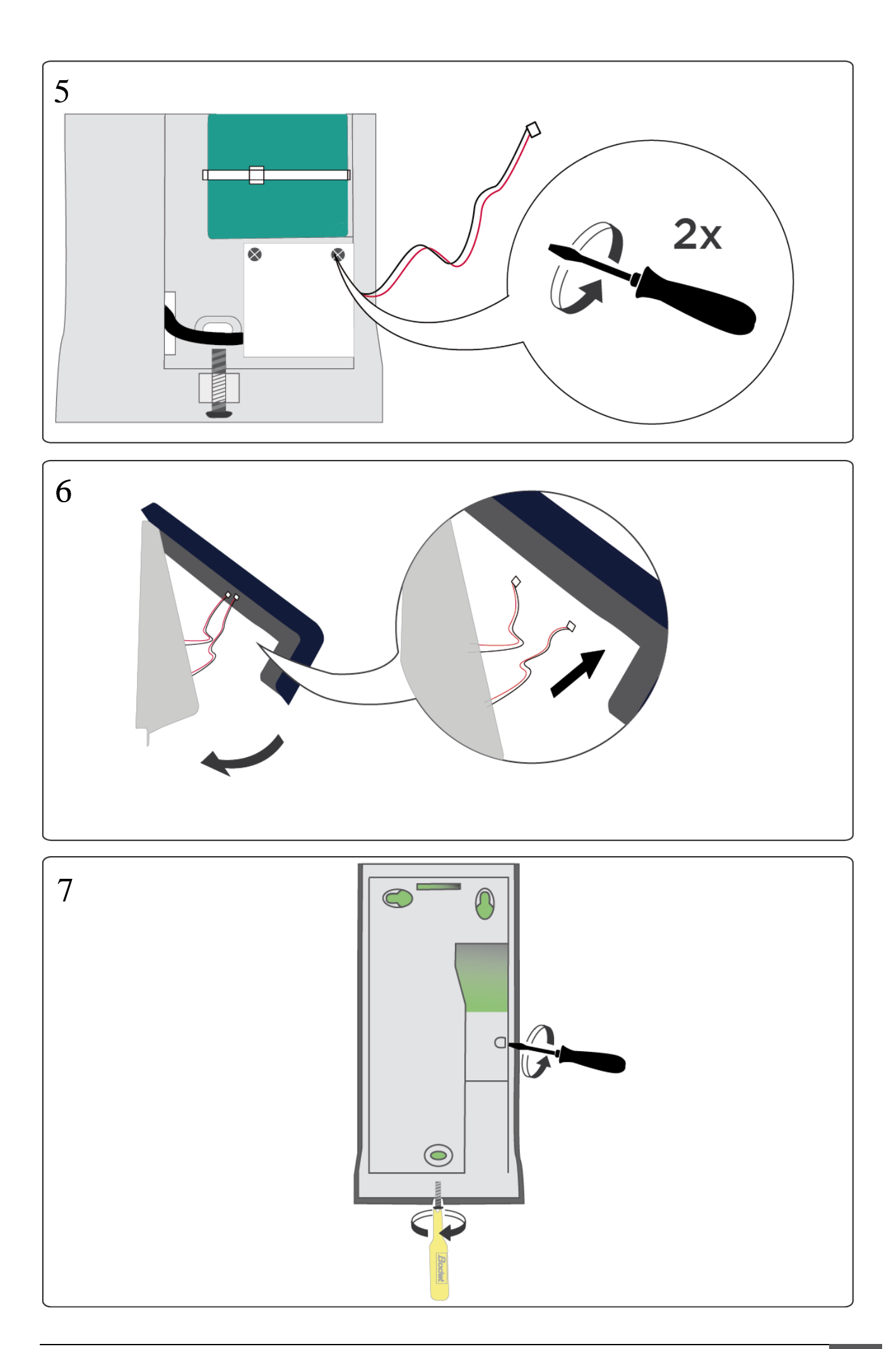

#### <span id="page-13-0"></span>3.5 Konfigurace Time Box X4 Biometric terminálu

#### <span id="page-13-1"></span>3.5.1 Adresa terminálu ( IP připojení )

- 1. Na obrazovce terminálu stiskněte na 3 vteřiny logo TimeBox nad datem.
- 2. Maintenance (Údržba)
- 3. Zadejte heslo (strana 3) nebo 1234 , pokud ještě nebyl terminál spojen se softwarem, OK.
- 4. Installation (Instalace) > Network (Síť) > Ethernet, Validate (Potvrdit).
- 5. *Ip Choice (IP volba)* Automatic IP (Automatická adr.IP) (DHCP) / Static IP (Statická adresa IP), Validate (Potvrdit).
- 6. Zadejte IP adresu, Potvrdit.

\* Pokud jste vybrali DHCP a chcete najít IP adresu přiřazenou terminálu, jděte na General Information (Obecné informace) kliknutím na Main Menu (Hlavní nabídka).

#### <span id="page-13-2"></span>3.5.2 Aktivace bezdrátového připojení (pokud má terminál Wi-Fi připojení)

- 1. Na obrazovce terminálu stiskněte na 3 vteřiny logo Time Box nad datem.
- 2. Maintenance (Údržba).
- 3. Zadejte heslo (strana 3) nebo 1234, pokud ještě nebyl terminál spojen se softwarem, OK.
- <span id="page-13-3"></span>4. Installation (Instalace)> Network (Síť) > Wifi, vyberte Enable (Povolit) Wifi, Validate (Potvrdit). (Pokud terminál zobrazí *WIFI disable (nepovolen)*, klikněte na Main Menu (Hlavní menu) a opakujte instrukce od kroku [4](#page-13-3) do kroku [5.](#page-13-4))
- <span id="page-13-4"></span>5. Zvolte svou Wi-Fi\* síť , Validate (Potvrďte).
- 6. Vložte šifrovací klíč do pole *WPA předvolby*, Validate (Potvrďte).
- 7. Vraťte se do na obrazovku na výběr sítě. Terminál je připojen, když je zobrazeno *WIFI enabled and configured* (/Wifi povoleno a konfigurováno).
- 8. Pokud chcete najít IP adresu přiřazenou terminálu, jděte na General Information (Obecné informace) kliknutím na Main Menu (Hlavní nabídka).
- 9. Zadejte tuto IP adresu v Softwaru v menu Systém > Zařízení (strana [3\)](#page-4-1).

\* Pokud je vaše Wi-Fi skryto, použijte Ruční konfiguraci.

#### <span id="page-14-0"></span>3.5.3 Synchronizace softwarových dat s terminálem

Proces synchronizace importuje pracovníky zadané v softwaru a nastaví jazyk terminálu.

#### A. Mód USB paměť:

- 1. Zkontrolujte, je-li inicializována USB paměť (Menu Systém > Zařízení).
- 2. Zasuňte USB paměť do portu terminálu, pro synchronizaci dat.
- 3. Počkejte do konce synchronizačního procesu a vyndejte paměť, když o to budete požádáni.

#### B. Mód IP síť nebo Wi-Fi:

Chcete-li synchronizaci nebo kontrolu síťového připojení, vraťte se do softwaru a spusťte přenos dat (strana [3\)](#page-4-2).

#### <span id="page-14-1"></span>3.5.4 Nastavení času na terminálu

Pro nastavení času na terminálu pomocí softwaru jděte na Systém > Datum / čas:

- 1. Vložte datum a čas.
- 2. Klikněte na Nastavení času a potvrďte OK.

#### <span id="page-14-2"></span>3.5.5 Více funkcí terminálu

Další informace o funkcích terminálu jako:

- Použití aplikací,
- Formát zobrazení,
- Nastavení signalizace,
- Možné chybové zprávy,

Pokyny najdete v Time Box uživatelském manuálu, který je k dispozici v instalačním adresáři software na vašem pevném disku nebo ho otevřete kliknutím na  $\bullet$  v pravém horním rohu obrazovky.

# <span id="page-15-0"></span>4. Registrace pracovníků otiskem prstu (biometrický zápis)

#### <span id="page-15-1"></span>4.1 Rady pro použití biometrie

- Důrazně doporučujeme, použijte pro zápis ukazováček.
- Důrazně doporučujeme, mějte prsty suché a čisté pro zápis i docházku.
- Na povrch skla netiskněte ani příliš mnoho ani příliš málo.
- Držte prst položený, dokud červené světlo nezhasne.
- Pokaždé, když položíte prst na skleněnou desku, zanecháte na ní slabý otisk. Doporučujeme proto desku pravidelně čistit aby nedošlo k záměně otisků snímačem.

POZOR! Pokud při registraci přiložíte prst na hodně kratší dobu, nemusí být Váš otisk správně uložen. V takovém případě se při zápisu zobrazí chybová zpráva. Registrace tedy vyžaduje dodržet správný čas.

Aby byla zaručena správná úroveň rozpoznání otisku, musí být získané skóre při zápisu vyšší než 90. Pokud chcete zápis zrušit a opakovat, musíte vymazat zápisy všech prstů pracovníka a opakovat celý postup.

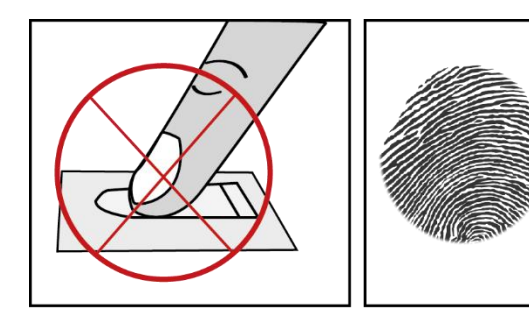

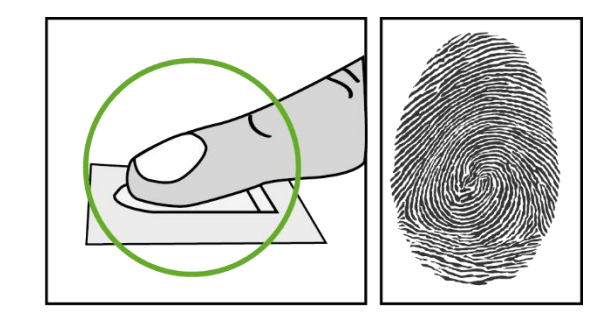

*Obrázek 1*

<span id="page-15-3"></span><span id="page-15-2"></span>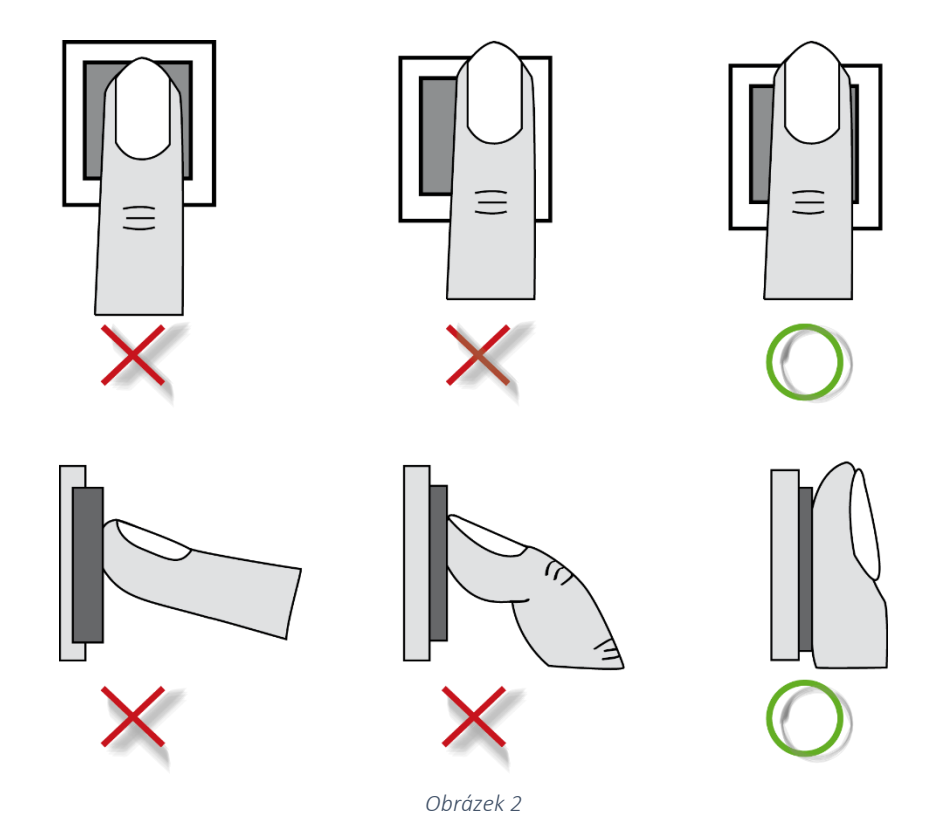

#### <span id="page-16-0"></span>4.2 Registrace

Než budete moci používat biometrický snímač, musíte se zaregistrovat. Pomocí dodaného biometrického vzoru, vyhledá zařízení odpovídající šablonu ve své databázi.

- 1. Na obrazovce terminálu stiskněte na 3 sekundy logo nad aktuálním datem. (nahoře vpravo)
- 2. Vyberte možnost Registrace.
- 3. Zvolte menu a Time box heslo (strana [3\)](#page-4-3) nebo 1234, pokud nebyl zatím terminál propojen se SW. Potvrďte tlačítkem Validate (Potvrdit).
- 4. Nyní vyberte pracovníky, kteří mají být do systému zapsáni. Ve výchozím nastavení systém rozlišuje pracovníky do dvou skupin. Zapsaní a nezapsaní. Pracovníky můžete seřadit podle jména, příjmení nebo ID čísla.
- 5. Vyberte pracovníka v příslušné kategorii.
- 6. Zmáčkněte Registruj.
- 7. Položte a sundejte prst, kolikrát chcete. XXX je počet kvalitních zápisů ze 100 provedených. Jestliže je dosažené skóre menší než 85, doporučujeme obnovu zapsaného otisku.
- 8. Otisky jsou nyní registrovány.
- 9. Zmáčkněte Zavři pro návrat na seznam.

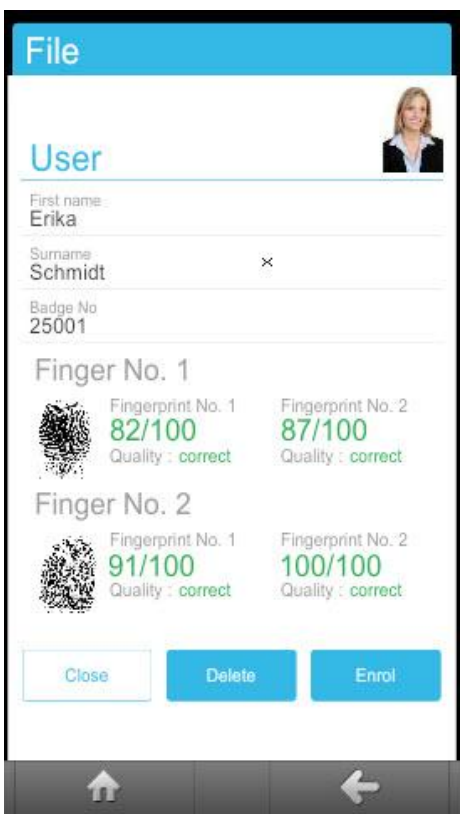

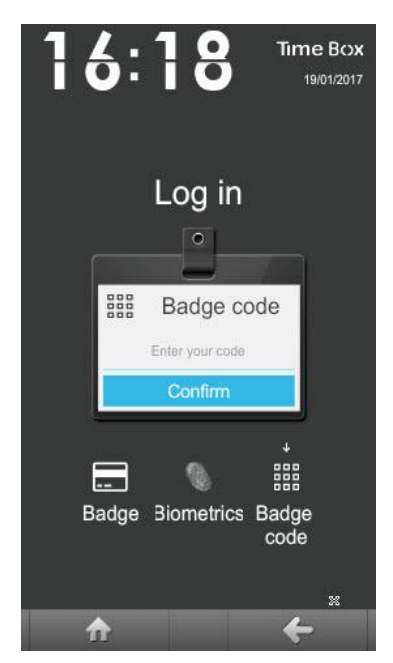

Pracovníci se špatným skóre při zápisu se mohou identifikovat pomocí přístupového kódu. Jak je zobrazeno na obrazovce, na displeji terminálu je přidáno okno "Docházka", které pracovníkovi umožní identifikaci číslem karty:

Více informací naleznete v uživatelském manuálu (strana Chyba! Záložka není definována.).

#### <span id="page-17-0"></span>4.3 Informace a preventivní opatření, týkající se biometrické identifikace

#### <span id="page-17-1"></span>4.3.1 Biometrická kvalita čtení

Naše terminály jsou vybaveny biometrickým snímačem otisku prstů.

#### Technické vlastnosti senzoru:

- Míra falešného zamítnutí\*: od 0.1% do 1.5% podle konkrétních faktorů uvedených níže.
- Míra falešného přijetí: od 0.001% do 1% podle konkrétních faktorů uvedených níže.

\* Míra selhání pro tři po sobě následující negativní pokusy

#### Specifické faktory falešného odmítnutí nebo přijetí:

- Kvalita registrovaného obrazu: Skóre by mělo být vyšší než 90. Doporučujeme registrovat ukazováčky. Registraci může ztížit, pokud jsou prsty tenké. V takovém případě musíme začít znovu, dokud nedosáhneme dostatečné kvality.
- Jas okolí: Jas může způsobit změnu kvality čtení. Terminál bychom neměli umístit přímo pod zdroj světla, které by mohlo kvalitu čtení ovlivnit.
- Čistota prstů: Prsty by měly být čisté, ale neměly by být extrémně suché.
- Čistota čtečky: Abyste dosáhli dobrého čtení, čistěte pravidelně čtečku.
- Pozice prstu na čtečce: Viz Biometrické vodítko pro polohu prstů výše ([Obrázek](#page-15-2) 1 a [Obrázek](#page-15-3) [2\)](#page-15-3).

Stejně jako u všech biometrických procesů závisí výkonnost čtení od kvality čtečky, podmínek, za kterých se používá, povahy biometrických prvků a záměru uživatele dosáhnout správného záznamu. Bodet Software proto nemůže zaručit konstantní, předem stanovené výsledky**.**

#### <span id="page-17-2"></span>4.3.2 Zabezpečení dat

Otisky prstů jsou uloženy v elektronické kartě čtečky. Otisky prstů jsou šifrovány algoritmem a nazývají se "šablony". Otisky prstů nejsou zobrazeny v žádném elektronickém souboru.

Každá šablona je spojena s jedinečným číslem, které je uloženo v našem softwaru a v elektronické kartě.

Žádné elektronické karty neukládají současně obojí, šablonu i jméno majitele v čitelném formátu. V autentizačním režimu náš software vytváří logické spojení mezi jedinečným číslem a osobou.

Snímky otisku prstu nelze zpětně vytvořit z kódovaného souboru "šablony".

# <span id="page-18-0"></span>5. TIME BOX DENNÍ POUŽITÍ

#### <span id="page-18-1"></span>5.1 Porozumění logiky obrazovek

Time Box nabízí uživatelsky přívětivé prostředí "Internetového" typu zobrazení, které následuje Hlavní / detailní princip.

> Plocha pro zobrazení / zadání / opravu údajů týkajících se pracovníků vybraných v hlavní oblasti

> > $\cdots$

# HLAVNÍ OBLAST

DETAILNÍ OBLAST

Oblast, kde lze vybrat jednoho nebo více pracovníků (podle typu obrazovky).

Jedním kliknutím v této oblasti se automaticky zobrazí čas a data docházky v Detailní oblasti.

#### Zobrazuje 5 bodů pro vstup do všech funkcí programu:

- 1. Správa: denní použití: záznamy a správa výsledků
- 2. Výkazy: spuštění tisku různých výkazů
- 3. Odchylky: zobrazení a oprava zapomenutých příchodů/odchodů
- 4. Nastavení: vytvoření/úprava položek, potřebných pro funkci programu
- 5. Systém: konfigurace položek, potřebných pro funkci systému: zařízení, datum, čas, ...

#### <span id="page-19-0"></span>5.2 Stahování záznamů docházky

#### <span id="page-19-1"></span>5.2.1 USB mód

Jestliže stahujete docházku pomocí USB paměti:

1. Zkontrolujte, je-li USB paměť inicializovaná (Menu Systém > Zařízení> Inicializace stažení USB paměti).

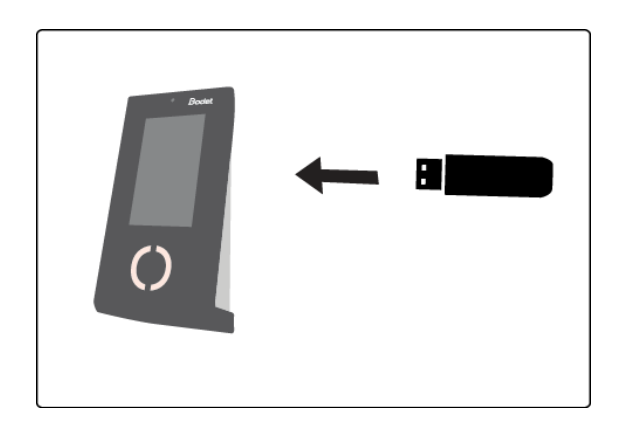

2. USB paměť zasuňte do konektoru terminálu.

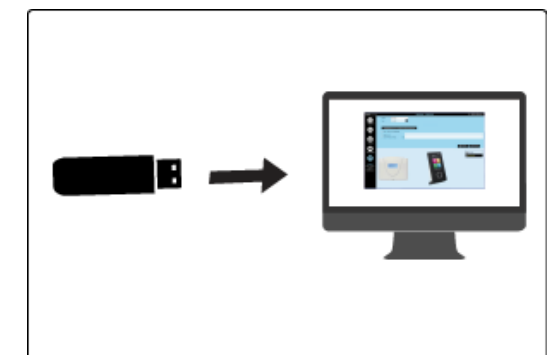

- **3.** Počkejte na konec stahování. Když terminál ukončení signalizuje, vyndejte paměť a vložte ji do PC.
- 4. Spusťte Time Box software na administračním počítači.
- *Pro spuštěni přenosu záznamů se podívejte na U Windows [7 / 10 \(Pozor, budete potřebovat](#page-4-2)  [mít administrativní práva](#page-4-2))*
	- h. Otevřete Síť a Internet *[Centrum síťových připojení a sdílení.](#page-4-2)*
	- i. [Klikněte na Připojení k](#page-4-2) místní síti.
	- j. V [obecné klikněte na](#page-4-2) Vlastnosti.
	- k. V Sítě [vyberte Protokol IP verze 4 \(TCP/IPv4\) v](#page-4-2) rolovacím menu.
	- l. [Klikněte na](#page-4-2) Vlastnosti.
	- m. V [Obecné klikněte na Použít následující IP adresu](#page-4-2) a zadejte adresu terminálu. Zjištění [adresy terminálu str.](#page-4-2) 12. Potvrďte OK.
	- n. [Pokud je třeba, restartujte svůj počítač, aby se změna adresy aktivovala.](#page-4-2)

#### 3. [Síťové připojení](#page-4-2)

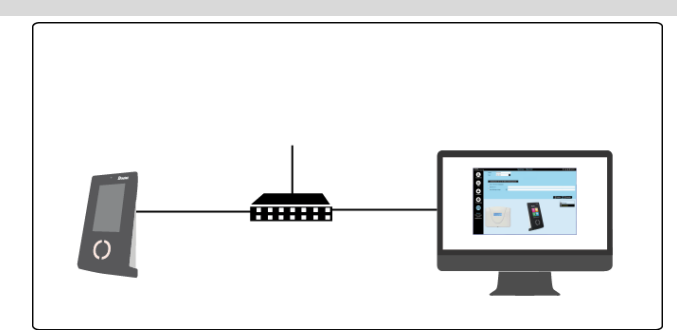

[Jestliže neznáte IP adresu svého počítače a chcete přidělit stejnou třídu adres terminálu,](#page-4-2)  [kontaktujte svého IT pracovníka.](#page-4-2)

#### C. Pokud používáte bezdrátové připojení

Pokud chcete stahovat docházku do PC prostřednictvím Wi-Fi spojení (Ethernet), získejte svůj Wi-Fi šifrovací klíč a:

- 6. V SW Systém/Zařízení Popis.
- 7. Vyberte druh: X4 IP síť.
- 8. Pak postupujte podle instrukcí na straně 12.
- 9. Zadejte IP adresu terminálu, kterou získáte z terminálu v menu Údržba > Obecné informace.
- 10. Klikněte na Potvrdit.
- 5.2.2 Nastavení Programu ( Systém / Program )
	- 10. Vložte 4-číselné heslo. Potvrďte heslo.
	- 11. Klikněte na Potvrdit.
	- 12. Vložte jméno firmy, která koupila licenci.
	- 13. Vložte vaše Zákaznické číslo (není nutné).
	- 14. Klikněte na Potvrdit.
	- 15. Zvolte požadovaný formát času a data.
	- 16. Klikněte na Potvrdit.
	- 17. Aktivujte pole, odpovídající režimům přístupů, které mají být vytvořeny pro spuštění aplikace.
	- 18. Konec.

#### Konec instalace

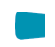

#### <span id="page-20-0"></span>5.2.3 Mód Ethernet nebo Wi-Fi

Pokud jsou stahovány záznamy pomocí ethernetového nebo bezdrátového připojení k počítači, jednoduše spusťte software Time Box na PC.

*Pro spuštěni přenosu záznamů se podívejte na U Windows [7 / 10 \(Pozor, budete potřebovat](#page-4-2)  [mít administrativní práva](#page-4-2))*

- o. Otevřete Síť a Internet *[Centrum síťových připojení a sdílení.](#page-4-2)*
- p. [Klikněte na Připojení k](#page-4-2) místní síti.
- q. V [obecné klikněte na](#page-4-2) Vlastnosti.
- r. V Sítě [vyberte Protokol IP verze 4 \(TCP/IPv4\) v](#page-4-2) rolovacím menu.
- s. [Klikněte na](#page-4-2) Vlastnosti.
- t. V [Obecné klikněte na Použít následující IP adresu](#page-4-2) a zadejte adresu terminálu. Zjištění [adresy terminálu str.](#page-4-2) 12. Potvrďte OK.
- u. [Pokud je třeba, restartujte svůj počítač, aby se změna adresy aktivovala.](#page-4-2)

#### 4. [Síťové připojení](#page-4-2)

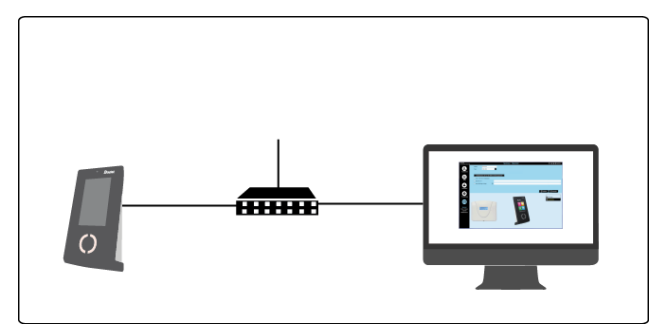

Jestliže neznáte IP adresu svého počítače a chcete přidělit stejnou třídu adres terminálu, kontaktujte svého IT pracovníka.

#### D. Pokud používáte bezdrátové připojení

Pokud chcete stahovat docházku do PC prostřednictvím Wi-Fi spojení (Ethernet), získejte svůj Wi-Fi šifrovací klíč a:

#### 11. V SW Systém/Zařízení Popis.

- 12. Vyberte druh: X4 IP síť.
- 13. Pak postupujte podle instrukcí na straně 12.
- 14. Zadejte IP adresu terminálu, kterou získáte z terminálu v menu Údržba > Obecné informace.
- 15. Klikněte na Potvrdit.
- 5.2.4 Nastavení Programu ( Systém / Program )
	- 19. Vložte 4-číselné heslo. Potvrďte heslo.
	- 20. Klikněte na Potvrdit.
	- 21. Vložte jméno firmy, která koupila licenci.
	- 22. Vložte vaše Zákaznické číslo (není nutné).
	- 23. Klikněte na Potvrdit.
	- 24. Zvolte požadovaný formát času a data.
	- 25. Klikněte na Potvrdit.
	- 26. Aktivujte pole, odpovídající režimům přístupů, které mají být vytvořeny pro spuštění aplikace.
	- 27. Konec.

#### Konec instalace

#### POZOR!

Během přenosu dat nebo stahování programu není možné provádět záznamy docházky. Jakékoliv záznamy provedené během přenosu dat nebudou vzaty v úvahu.

#### <span id="page-22-0"></span>5.3 Konzultace výsledků

#### Zobrazení ze Správa > Záznamy: Nový součet zohledňující úpravy docházky Časový plán pro daný den  $\sqrt{03.04.2017}$  #  $\odot$  do 09.04.2017 **Události** Týden o Záznamy Součt **Datum** Souč. Poznámka 31 Záznamy  $+/-$  Sol Po.03.04 07:30  $12:04$  $13:04$ 15:06 6:36 **B6** ŀ۱ Út.04.04  $\mathbf{1}$ 08:00 12:30  $13:15$ 20:30  $8:00$  $s$ oo St.05.04 ī  $07:55$ 11:46 13:26  $18.7$  $8:00$  $+2:30$  $10:30$  přečas Korekce docházky Čt.06.04 1 08:03  $12:04$ 14:02  $17$  $7.45$  $7:45$ přičtení /odečtení  $2:57<sub>A</sub>$ Pá.07.04 Ŀ 08:04  $11:01$ 13:00  $2:57$ hodin So.08.04 Ī1  $0:00$  $0:00$ Ne.09.04 Ī2  $0:00$  $0:00$  $33:18$  $35:48$  $\langle$  $+2:30$ Y. Tlačítko pro změnu z týdenního zobrazení  $\sim$   $\Theta$  Měsíční přehled 를 Tisk hodin do měsíčního Místo pro poznámky

#### Zobrazení ze Správa > Výsledky:

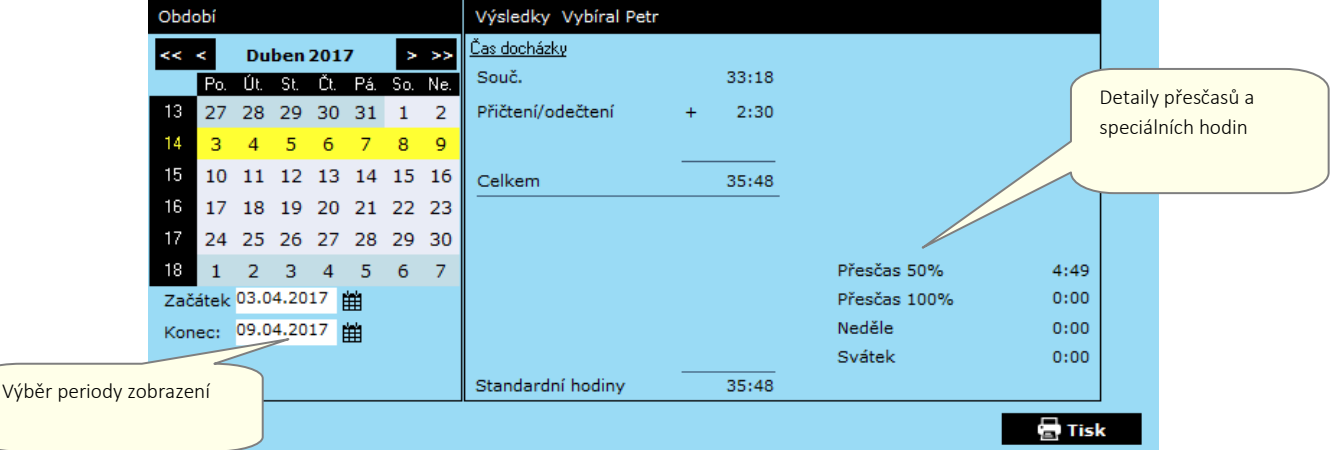

#### <span id="page-22-1"></span>5.4 Oprava odchylek Výběr periody zobrazení

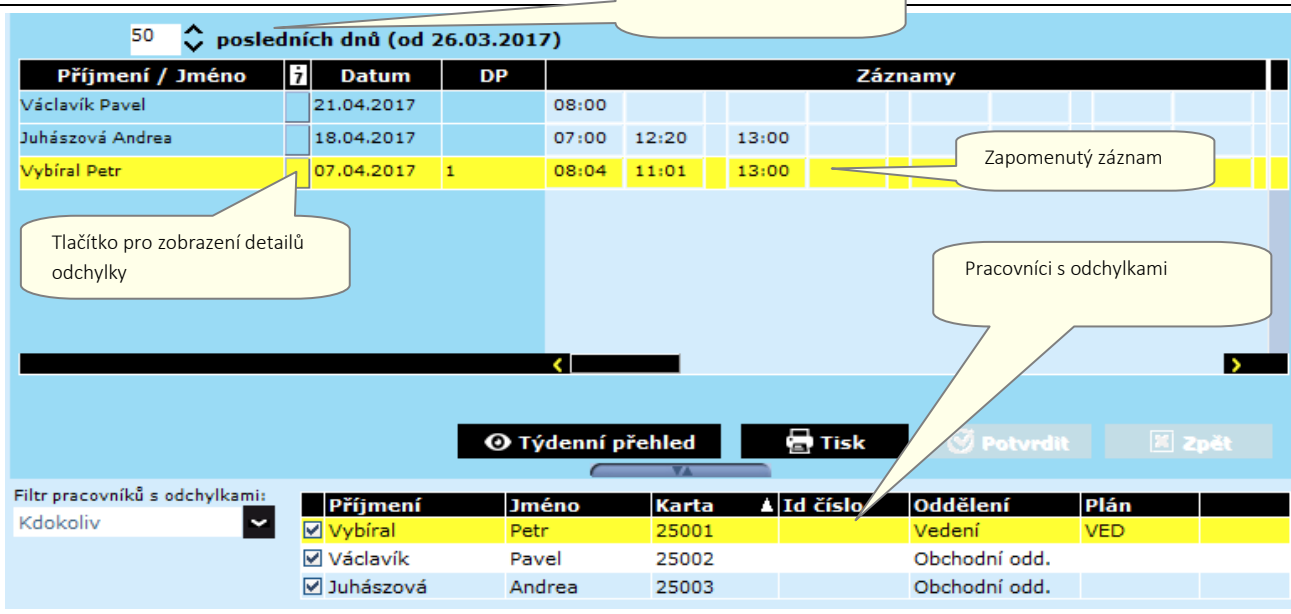

## Bodet Software reserves the right to make functional or technical changes without prior notice **<sup>21</sup>**

<span id="page-23-0"></span>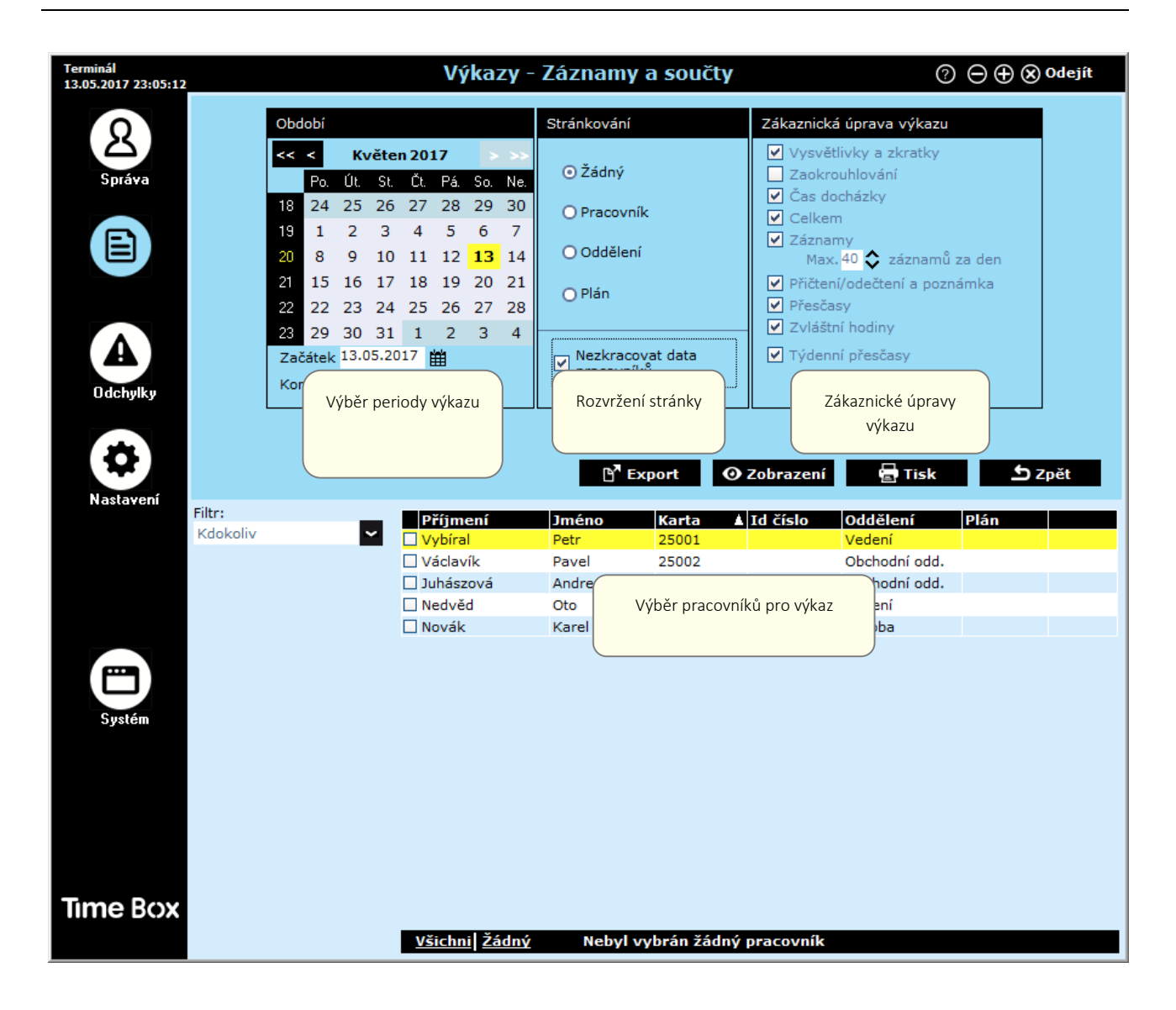

#### <span id="page-23-1"></span>5.6 Přístup k uživatelskému manuálu

Na každé obrazovce programu Time Box máte k dispozici online příručku pro rychlý přístup k informacím. Stačí kliknout na tlačítko $\Omega$ . Zobrazí se úvodní strana manuálu.

Obsah a vyhledávací nástroj vám pomohou rychle najít konkrétní informace, které hledáte. Manuál také můžete vytisknout po otevření dodaného souboru PDF. Tento soubor naleznete v adresáři instalace softwaru na pevném disku.

#### POZOR!

S 64bitovým počítačem Windows 7 a Adobe Reader® 10 nebo novějším se může zobrazit prázdné okno. To je způsobeno chráněným režimem aplikace Adobe Reader®. V takovém případě zvolte Úpravy> Předvolby, v seznamu Kategorie vlevo zvolte Zabezpečení (Vylepšeno) a vypněte Aktivovat chráněný režim Při spuštění.

# <span id="page-24-0"></span>6. Bezpečnostní pokyny a ochrana zařízení

Toto zařízení by mělo být instalováno a udržováno autorizovaným personálem. V tomto ohledu musí instalace splňovat platné normy CEI 364 (NFC15-100 pro Francii). Terminál nesmí být napájen, dokud není bezpečně instalován. Síťové připojení zajistěte jističem. Stejně tak jistěte připojení ke kontaktům relé (pokud je připojeno nebezpečné napětí. V případě práce na konektorech a před otevřením krytu vypněte vypínač / odpojte síťové napájení a proveďte stejný postup pro případ, když je nebezpečné napětí připojeno také na svorky relé.

#### VAROVÁNÍ:

Pokud jsou interní baterie nahrazeny bateriemi nesprávného typu, hrozí nebezpečí výbuchu.

# $\sqrt{\sum}$  Tento symbol znamená, že je nutné dodržovat pokyny.

### <span id="page-24-1"></span>7. Technické vlastnosti

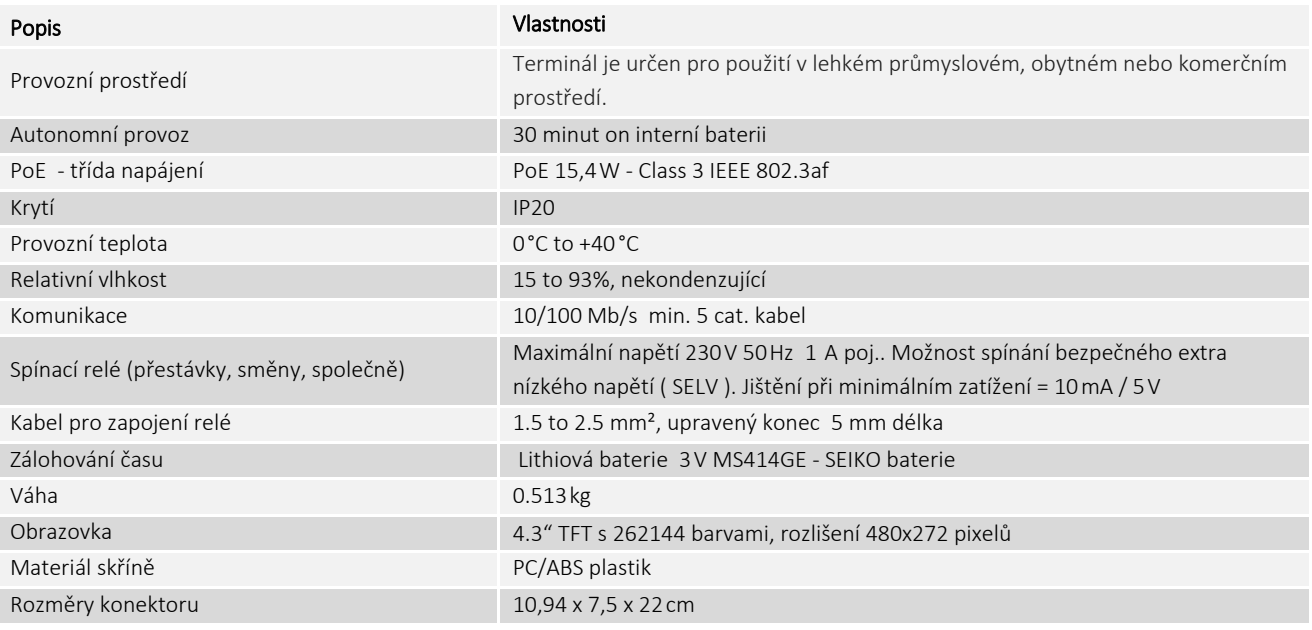

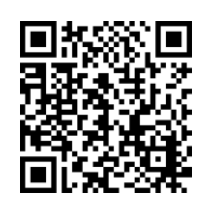

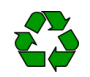